Objetivo: Hacer partícipe al alumno no solo en el uso de internet si no también colaborador activo en esta herramienta

Introducción: Cuando nos encontramos en internet podemos ser más que espectadores o buscadores de información como ya lo pudo verificar en la sesión 12 con el uso de Wikipedia. Por lo cual en esta sesión hablaremos de los lugares más conocidos para escribir y discutir el foro y el blog.

Mapa conceptual

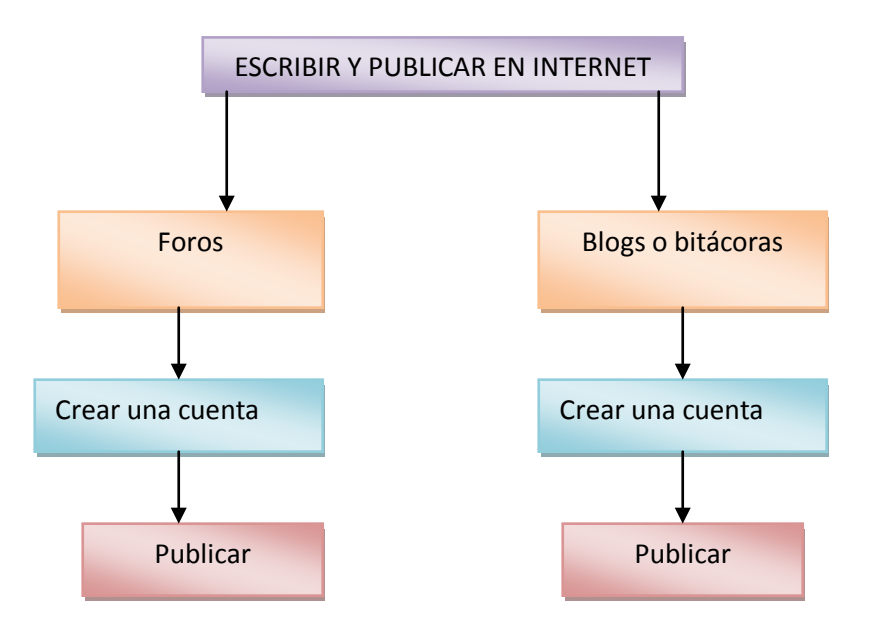

#### Desarrollo

#### Desde un foro

Es un sitio dinámico, en donde se generan discusiones relativas a una serie de temas. Un usuario de la página comienza un tema, y luego los demás usuarios van contestando sus respuestas o ideas al respecto, lo que se conoce como "posts"; en la mayoría de los foros incluso quien comenzó la discusión puede participar activamente con sus "posts",

Todos estos post se despliegan secuencialmente como cada usuario va contestando.

En Internet existen foros abiertos o públicos y cerrados; por un lado aquel considerado como abierto, en los que sólo pueden participar usuarios previamente registrados en el sitio. Éstos se crean un nickname (nombre para identificarse en el sitio parecido a un pseudo o apodo) para que el resto de los participantes lo identifiquen, asimismo crean una contraseña y también por lo general deben confirmar su dirección de su correo electrónico. Además al ser usuarios registrados pueden personalizar el sitio del foro, los mensajes, perfiles, etc. Los foros cerrados son aquellos en donde no se pueden inscribir usuarios de manera libre; por ejemplo algunas empresas tienen foros especiales para sus clientes, e incluso en algunos el contenido es solo accesible para los socios.

Para buscar un blog podemos usar nuevamente el buscador de Google y su panel

Como en anteriores ocasiones podemos colocarnos en la búsqueda de una imagen para acceder a estas opciones colocar el tema que deseamos buscar y dar clic en buscar dar clic sobre la sección mal en el panel izquierdo de google y buscar en esta ocasión la opción foros de debate (En nuestro ejemplo colocamos en la búsqueda fin del mundo 2012)

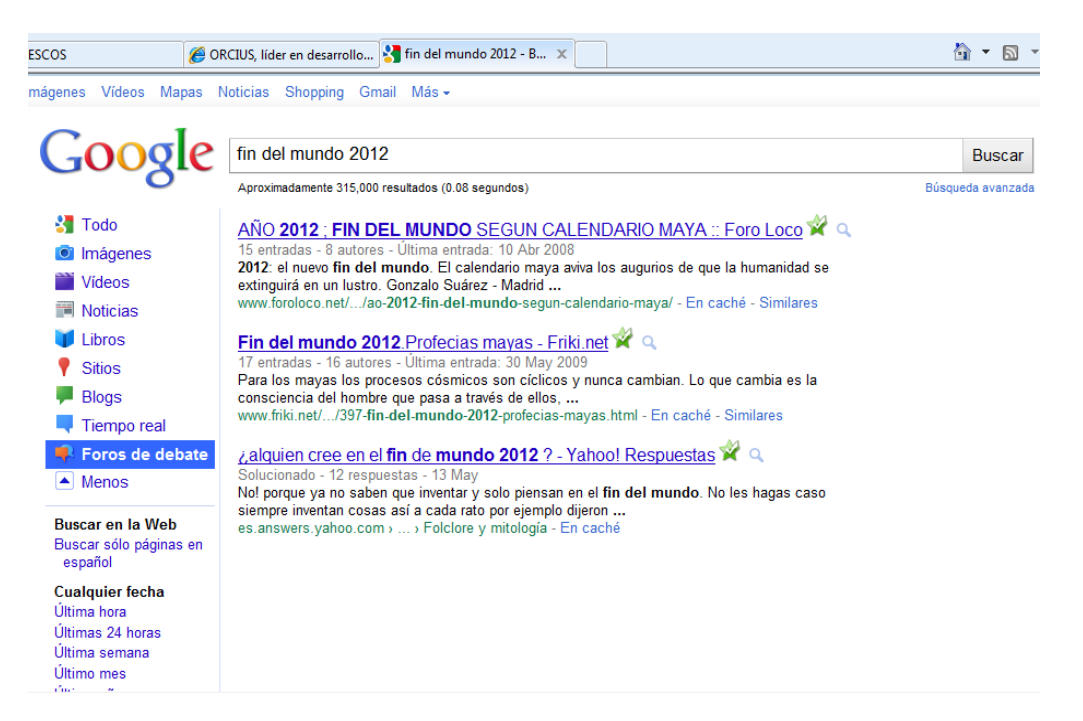

Se mostraran los resultados sobre los foros sobre el tema buscado si deseo acceder a alguno de ellos solo debo dar clic.

Uno de los foros más conocidos son los foros de Yahoo en los cuales se tratan de diversos temas así que daremos clic en el foro resultado en posición tres.

Lo primero que podrá notar son todos los posts que realizaron los participantes de este foro.

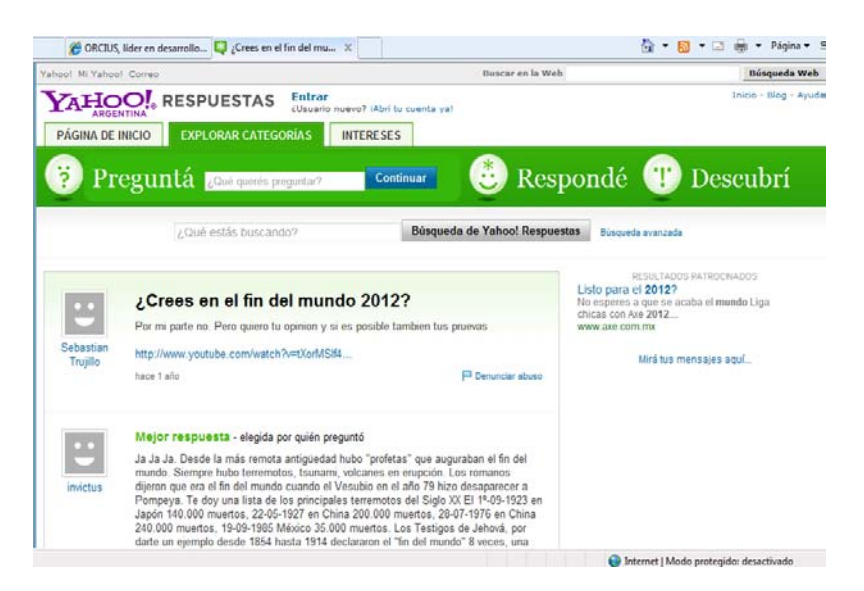

Este es el foro de yahoo y deberá tener una cuenta y Nickname como mencionamos al iniciar este tema para escribir. Al igual que en Wikipedia deberá llenar un formulario y registrarse para tener acceso a este foro.

También al inscribirse en un foro puede iniciar temas de discusión es una herramienta practica cuando no se encuentra un tema en internet o se desea conocer opiniones.

Puedes buscar otros foros y registrarte en ellos existen muchos con diversos temas.

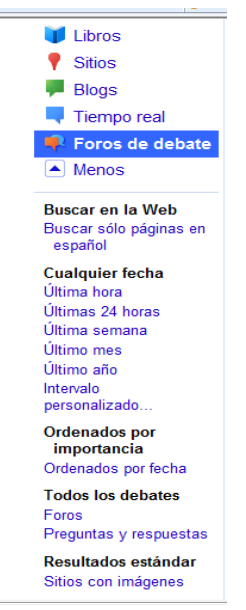

De nuevo podemos ver opciones que ya hemos conocido a lo largo del uso del panel de Google tales como:

La opción de donde deseamos buscar en la web o en páginas en español.

La opción buscar por intervalos de tiempo en horas días meses semanas y años

La opción Ordenar por importancia o por fecha

Y esta última opción enfocada a los foros que nos permite clasificar que tipo de foro buscamos para participar un foro de debate o de preguntas y respuestas (Por ejemplo el foro de yahoo.)

Escribir desde un blog

Un blog, o en español también una bitácora, es un sitio web periódicamente actualizado que recopila cronológicamente textos o artículos de uno o varios autores, apareciendo primero el más reciente, donde el autor conserva siempre la libertad de dejar publicado lo que crea pertinente.

Este término inglés blog o weblog proviene de las palabras web y log ('log' en inglés = diario). Se utiliza preferentemente cuando el autor escribe sobre su vida propia como si fuese un diario, pero publicado en línea.

El blog también puede usarse para un tema en específico y el autor ira publicando periódicamente.

Para crear un blog en internet podemos acceder a diversos sitios uno de los más conocidos y amigables con los usuarios son: Blogger perteneciente a google [www.blogger.com](http://www.blogger.com/)

Sobre este sitio para blogs podemos crear uno de manera gratuita con los siguientes pasos:

1º Crear nuestro blog en blogger

De clic sobre el botón que pone Create your blog now:

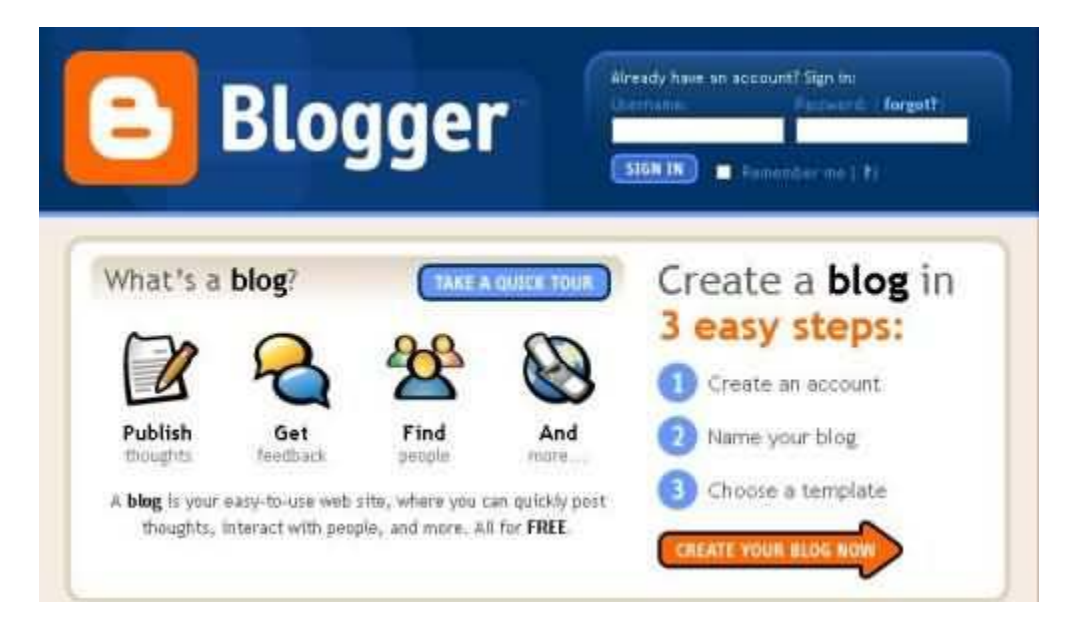

En choose a user name, coloque un nombre de usuario para identificarnos en Blogger

En Display Name ponga su nick o nombre que desea salga cuando publique un post.

Una vez rellenados los datos, pulse sobre Continúe:

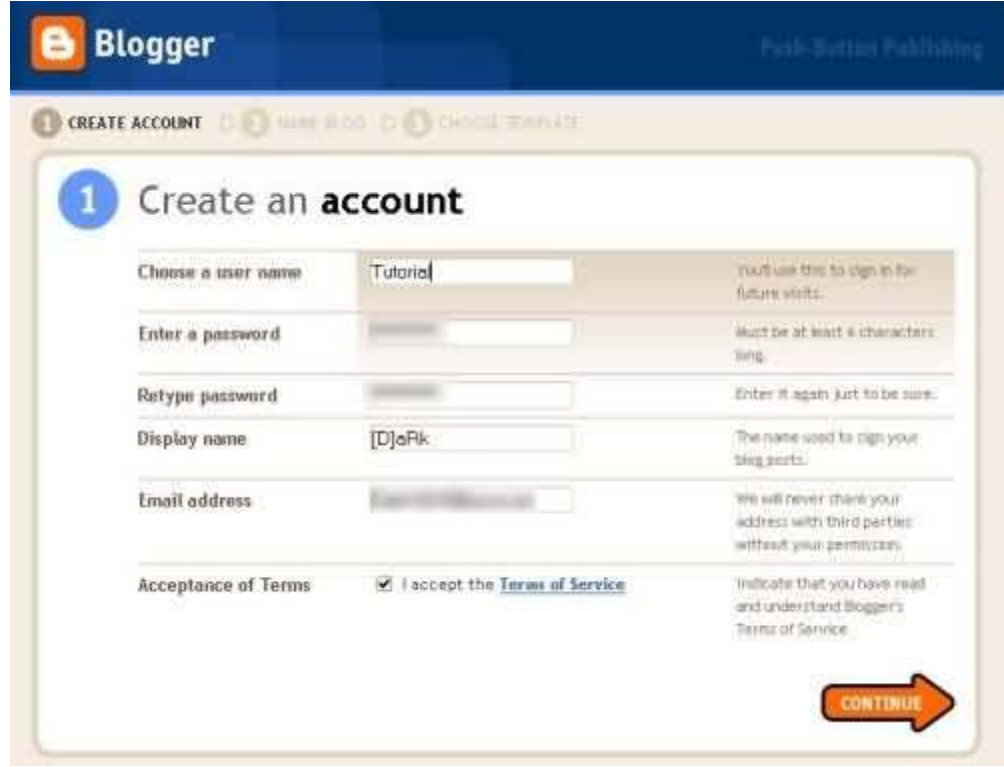

En Blog title coloque el título de su blog

En Blog Address (URL) ponga su dirección en internet, por ejemplo:

http://NOMBREESCOGIDO.blogspot.com

Las opciones de debajo son opcionales.

En el ejemplo, hemos puesto de título para el blog ejemplo blogger, y en Blog Address, http://ejemploblogger.blogspot.com

Una vez rellenado, presionaremos sobre Continúe:

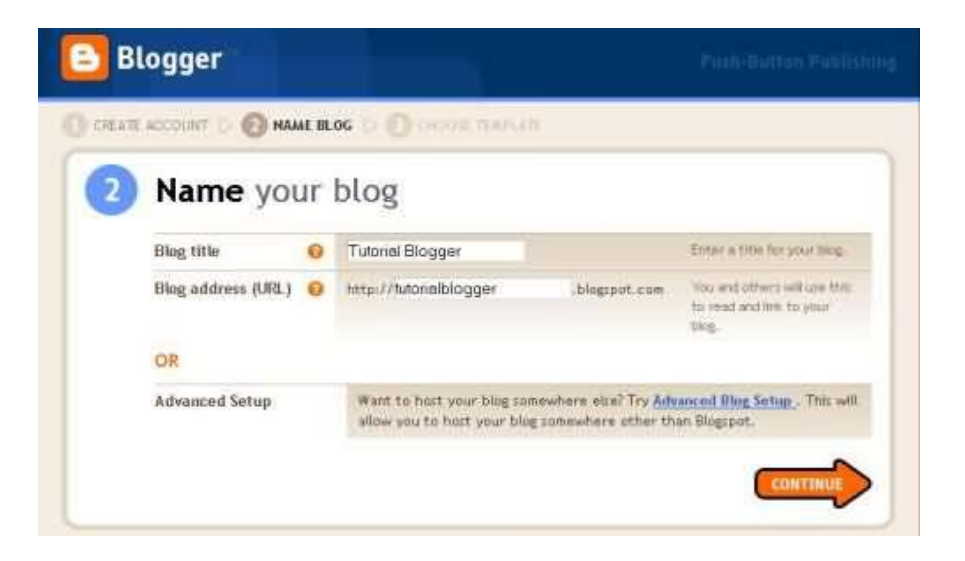

Aquí escogeremos la apariencia de el Blog , como veréis, hay muchos estilos para escoger , presionando sobre el icono de la lupa, veremos un ejemplo para decidirnos mejor

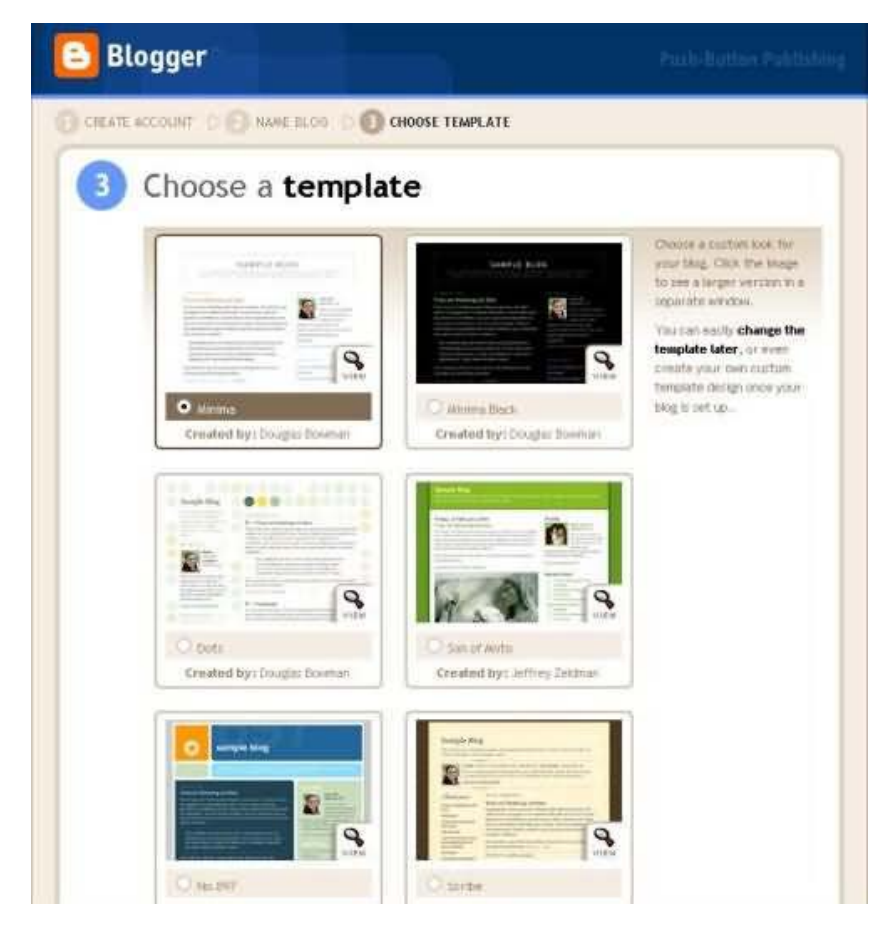

Presionamos sobre el que queramos escoger (Choose template), y le daremos a Continúe:

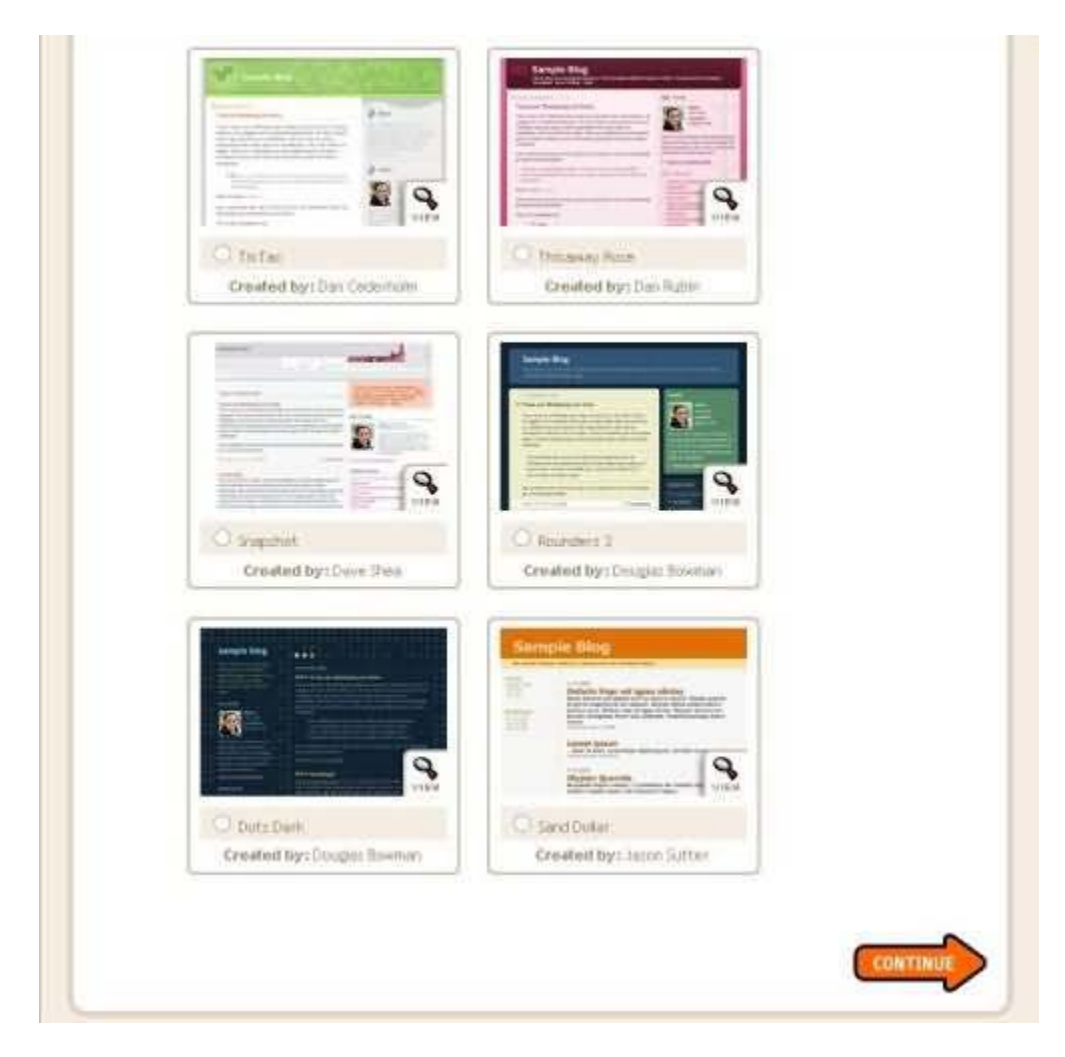

Para el ejemplo, puede usar el estilo Son of Moto

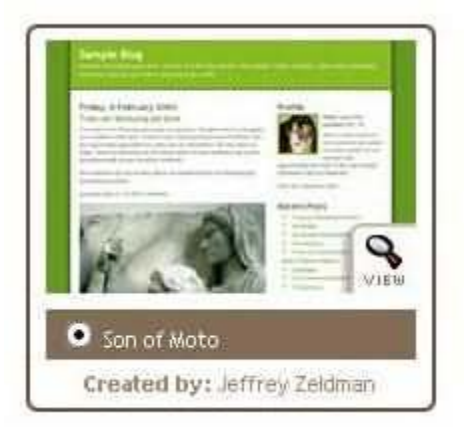

Este es el mensaje de confirmación de que nuestro blog ha sido creado con éxito, pulsaremos sobre Start posting para comenzar a postear con Blogger

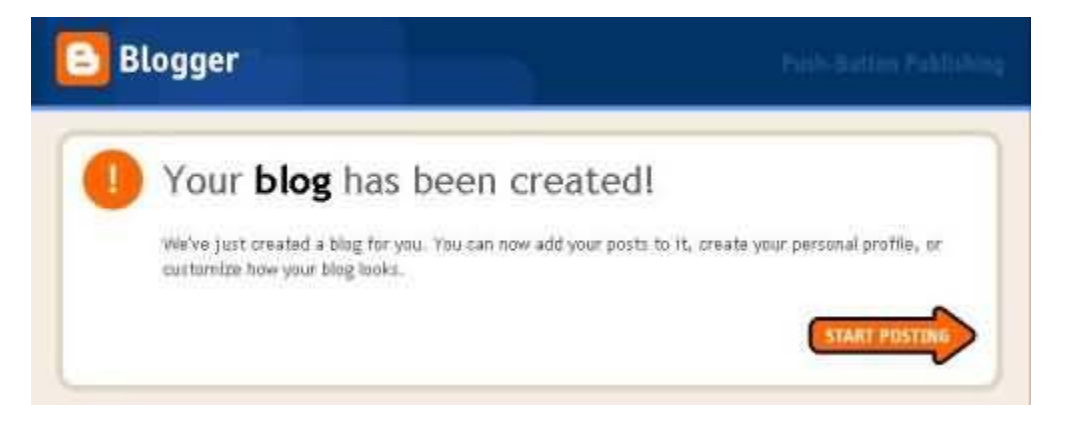

2º Publicar un mensaje

Esta es la primera ventana que vera, directamente, para colocar un contenido.

El proceso es el siguiente

En Titile, pondremos el título del post que vayamos a poner

En el resto, podremos el contenido

Para lo demás, podemos ayudarnos de las herramientas estilo.

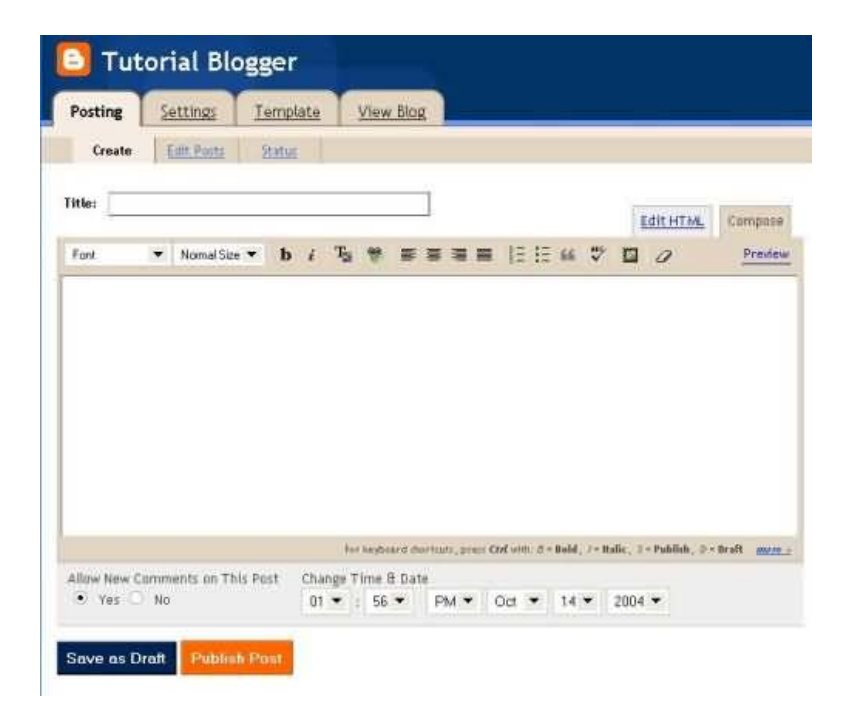

Por ejemplo, ponga el título "Prueba", y el siguiente texto en su interior

Una vez decidido lo que vayamos a publicar, presionaremos sobre Publish Post para publicarlo

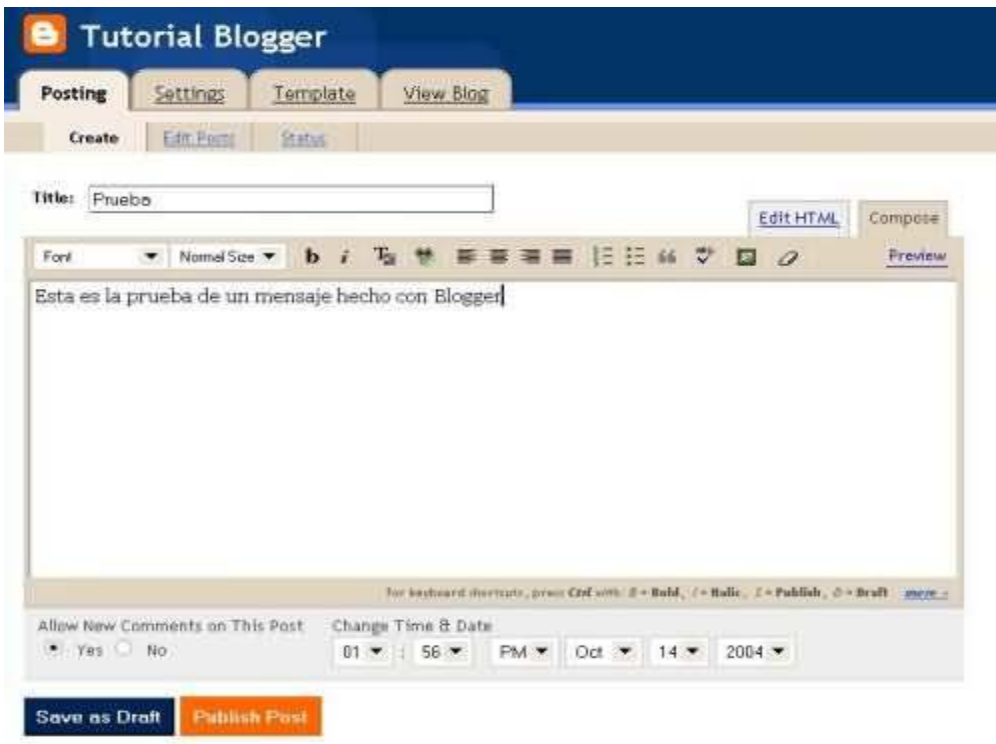

Este es el mensaje de confirmación de que nuestro post ha sido publicado con éxito , presionando sobre View Blog, podremos ver cómo ha quedado:

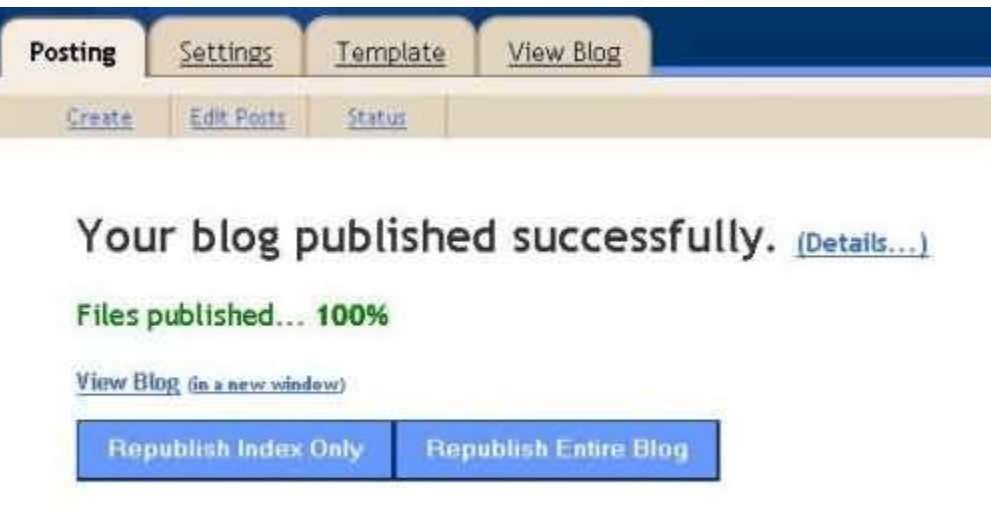

La imagen está puesta pequeña y cortados los bordes, pero así veremos de manera fácil como ha quedado el resultado

En About me, aparece información sobre el autor del Blog

Previous post, una recopilación de enlaces a posts anteriores

Archives, es un archivo de posts anteriores, clasificados por meses

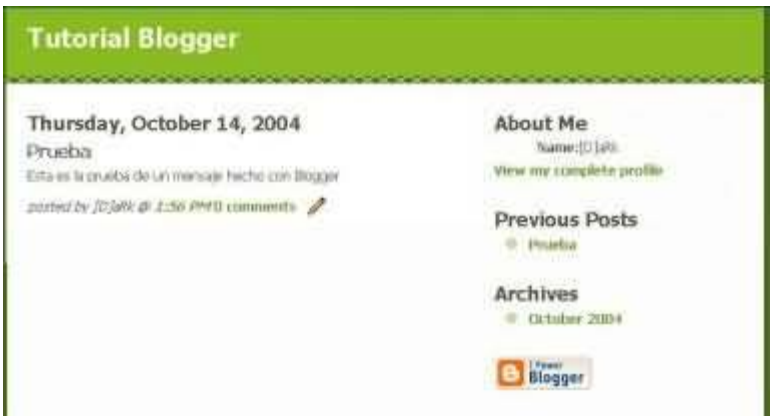

Cualquier usuario, si quiere, puede publicar comentarios en el blog, salvo que especifiquemos lo contrario en las opciones

3º Configurar el blog

Este paso es opcional, es solo algunas reseñas para personalizarlo a nuestro gusto, o para eliminar el blog

Iremos a la pestaña Settings

En Title, podemos personalizar el título de nuestro blog

En Description, una descripción del blog para quien nos visite.

Las otras opciones no deberíamos tocarlas preferentemente

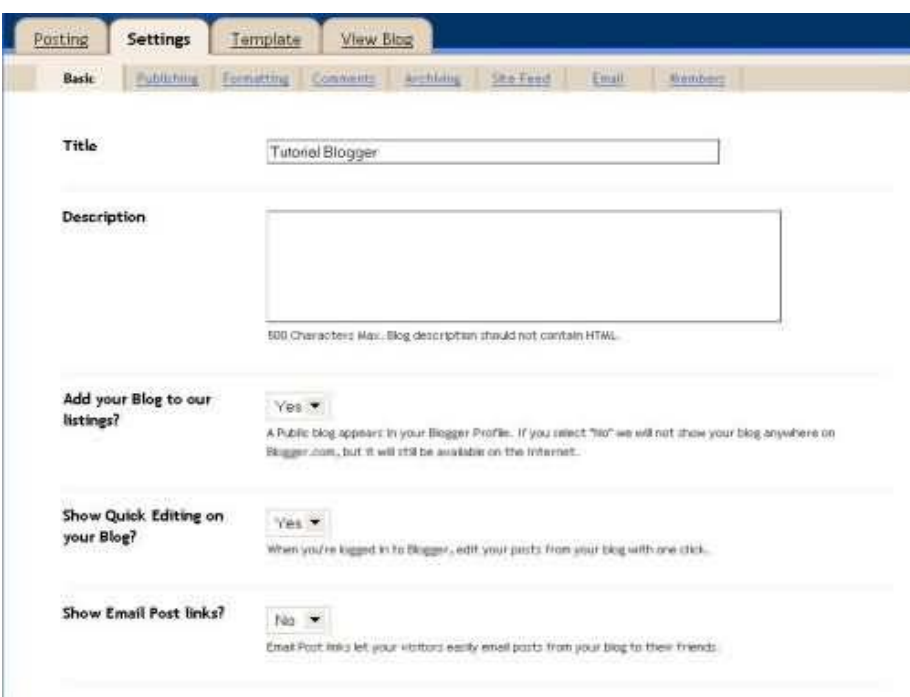

Abajo, en Global settings, si presiona sobre Save Changes, salvara los cambios que haya hecho, y si presiona sobre Drop this Blog, eliminara su blog completamente

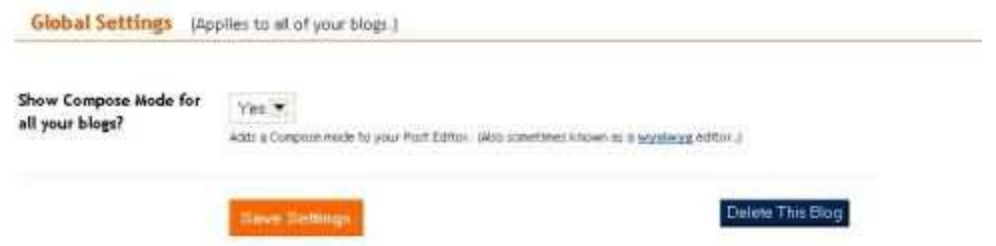

A la derecha, si presiona sobre Comments, podrra cambiar opciones referentes a los comentarios que puedan hacer en el blog.

Si presiona sobre Anyone, cualquiera podrá poner un comentario

Only members, solo los miembros de nuestro blog

Only Registered users, solamente los usuarios registrados en Blogger

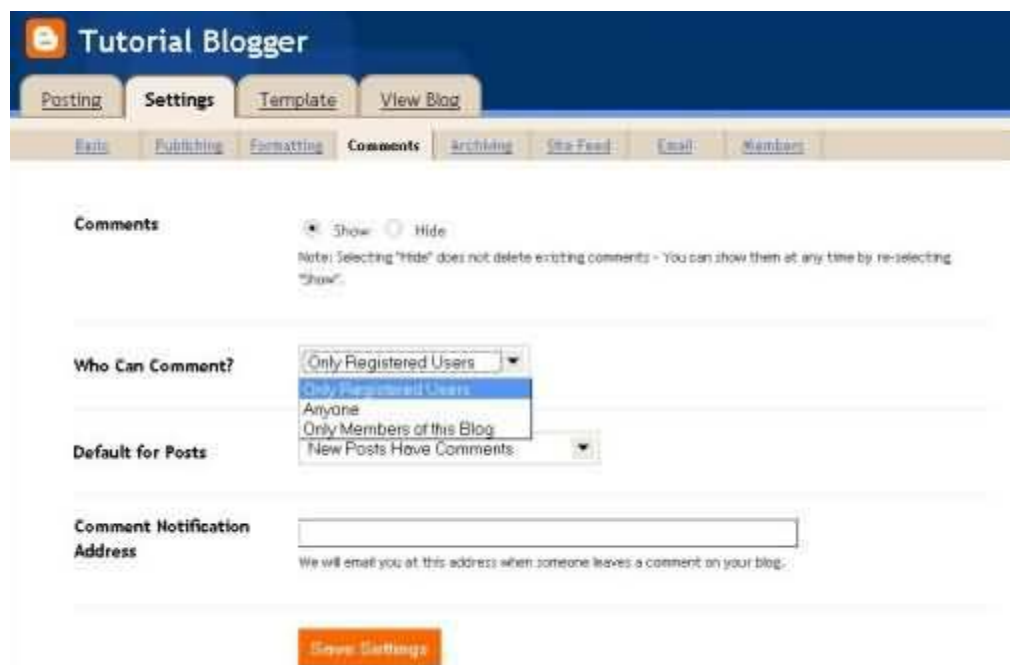

Presionando sobre members, puede invitar a otras personas a hacerse miembro de su blog, para que puedan publicar posts, le ayuden en su blog etc.

Básicamente pulsara el botón de Add Team members si queremos añadir a alguien

Ponga arriba su dirección de email, para poder invitar, hasta a 3 personas a la vez, y en Message, un mensaje explicativo que saldrá en el email. una vez que ellos reciban el email, podrán unirse como miembros a nuestro blog

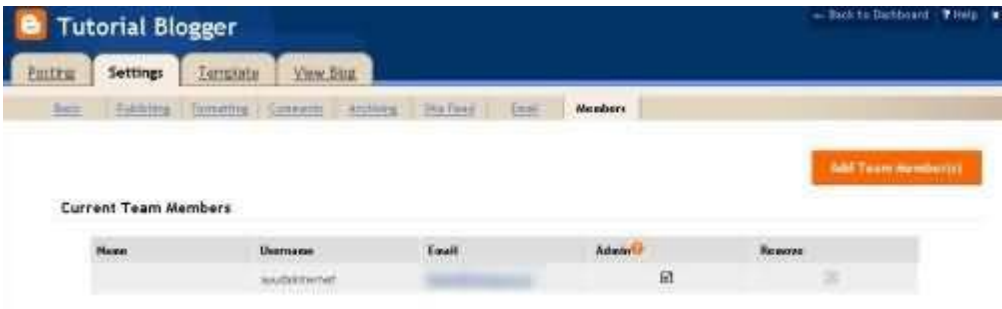

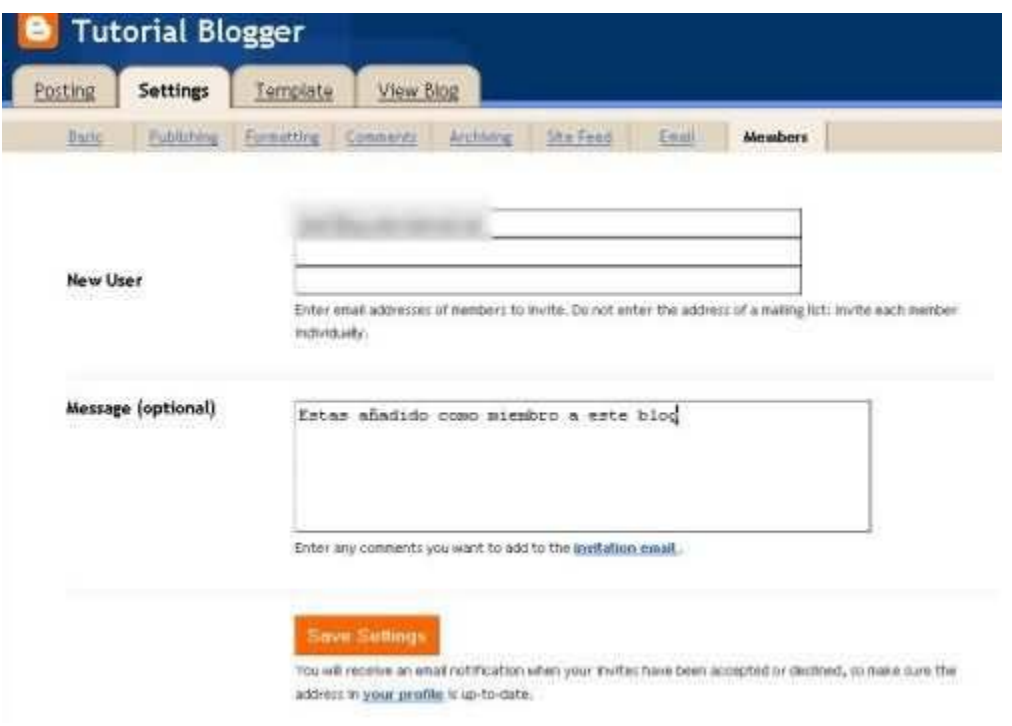

Por último, la próxima vez que quiera publicar algo o manejar su blog, ira a [www.blogger.com](http://www.blogger.com/) y en los botones de la imagen, pondra su nombre de usuario y su contraseña, dejando marcada la casilla de Remember me para no identificarse cada vez y presione enter

Si perdemos nuestra contraseña, presionaremos sobre el boton Forgot para recuperarla

Actividades de Aprendizaje

Realiza en mismo ejemplo tocado para escribir en foros. Inscríbete en Yahoo y comenta sobre el tema.

Resumen

Un foro y un blog es un sitio de internet en el cual los participantes pueden brindar diversas opiniones y no hace participes más que solo espectadores ya que por medio de cualquiera de ellos podemos publicar en internet nuestras ideas.

Bibliografía y referencia

<http://www.misrespuestas.com/que-es-un-foro.html>

<http://es.wikipedia.org/wiki/Blog>

http://www.ayuda-internet.net/tutoriales/manual-blog-blogger/manual-blogblogger.html

Cuestionario

- 1.-Un foro de Internet es…
- a) Un sitio dinámico en el cual se discuten temas diversos
- b) Un recinto
- 2.-Un post es…
- a) Un envió de correo electrónico
- b) Una publicación de un comentario o idea
- 3.- ¿Cómo se inicia una discusión en un foro?
- a) Se Opina sobre algún tema y se solicita un registro para publicar la opinión

b) Se publica un tema y los demás usuarios mandan post así mismo el publicador lo hace también

#### 4.- ¿Que es un nickname?

- a) Es un apodo o sobrenombre que se usa a veces en los foros o chats
- b) El nombre de un foro de internet
- 5.-Un foro cerrado se distingue por:
- a) Tener un tiempo limitado de participación
- b) Estar disponible únicamente para un cierto grupo de personas o usuarios

- 6.-Un foro de debate se puede buscar en:
- a) Nuestro buscador de Windows
- b) Google
- 7.-Es un foro:
- a) Foros Windows 7
- b) Foros Yahoo
- 8.-Para escribir en este foro es necesario
- a) Tener una cuenta de dicha proovedora
- b) Pagar una cuota de acceso
- 9.-Cualquier fecha, todos los debates, ordenar por importancia; son opciones de
- a) La opción Iniciar foros de Windows 7
- b) La opción Foros de debate de Google

10.-Una bitácora en un sitio web dónde se publica textos de uno o varios autores

- a)Block
- b)Blog
- 11.-Sitio de internet donde se pueden publicar Blogs y pertenece a google
- a)Blogger
- b)Facebook

12.-Para acceder a este blogger es necesario...

- a)Contar con una cuenta de Hotmail
- b)Registrarse para hacer uso de este
- 13.-¿Que temas nos permite publicar este sitio?
- a)De casi cualquier tipo
- b)Únicamente de ocio
- 14.-Otro sitio para blogguear
- a)Youtube
- b) Twitter

15.-Que beneficios nos aporta blogguear o leer blogs?

a)Pasar el tiempo más rápido así como tener amigos por internet

b) Tener una opinión general sobre alguna idea o tema así como ampliar nuestro criterio